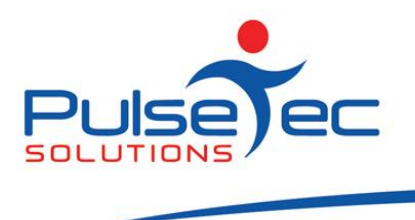

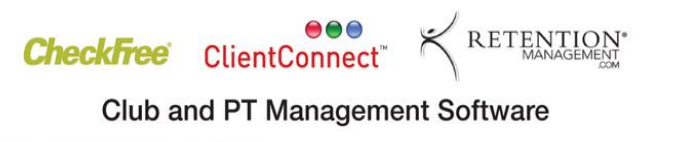

# **How to handle a make-up session in ClientConnect**

If a client is a flagged as a "No show" or a "Late Cancel", ClientConnect deducts a session from their Package. If it is your policy to offer a **free** makeup session, then the correct way to put this through the system is to create a special "Make-up" Booking Type and use this for the make-up session. This is preferable to adjusting the number of sessions on the client's current package, as this may run the risk of double counting the number of sessions for which a trainer is paid.

The recommended process is as follows:

## 1. **Change Client Sessions Options.**

Go to Application Menu then Control Panel > ClientConnect Options. Under Client Sessions Options ensure that the last two boxes are unchecked.

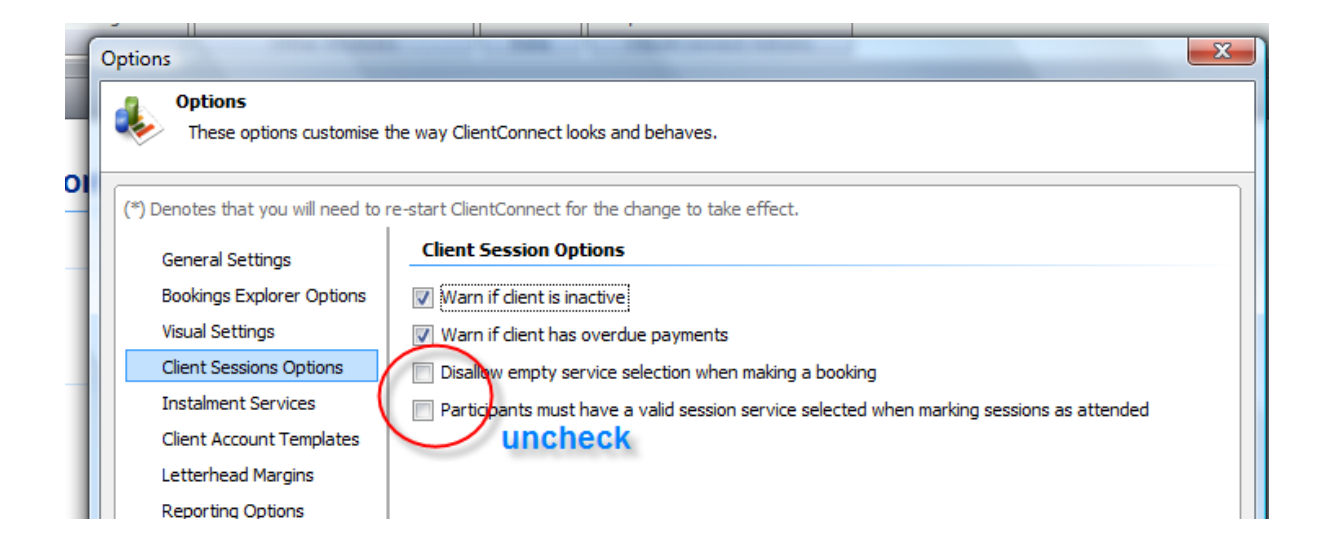

#### 2. **Setup the Make-up Booking Type**.

This is the same as the setup of a regular booking type except for one extra setting.

a. Create the Booking Type by clicking on Application Menu  $\rightarrow$  Control Panel  $\rightarrow$  Manage Booking Types. Enter the name of the Booking Type such as "Make-up Session".

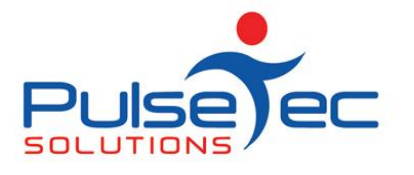

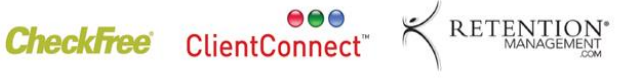

**Club and PT Management Software** 

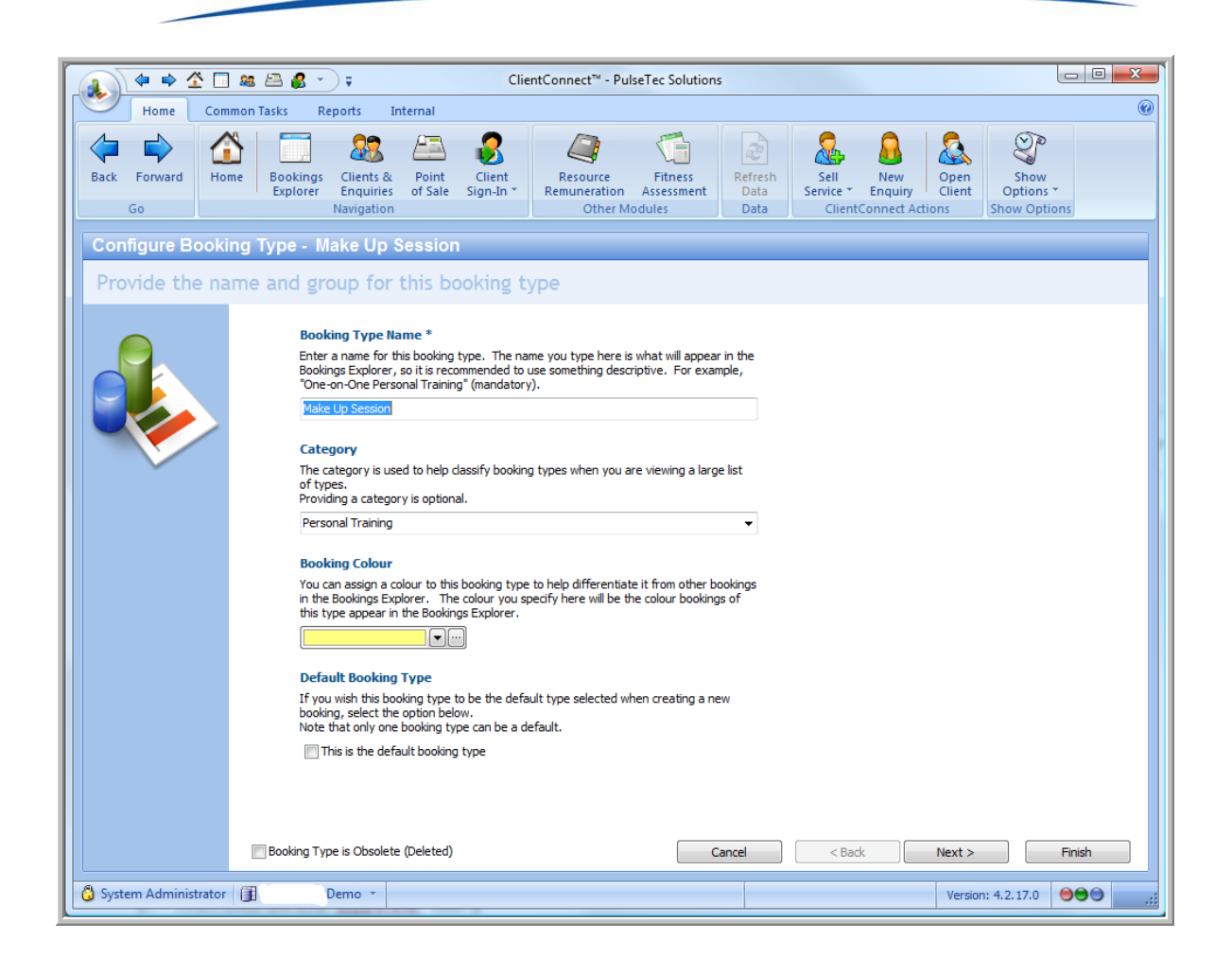

b. Click Next.

Complete the relevant details regarding maximum participants, time periods etc.

*Do not* link any services or packages to this Booking Type.

*Do not* include this Booking Type in Remuneration.

Tick the box "Allow clients to attend without a package" (see screenshot below). Be sure to Save all these changes.

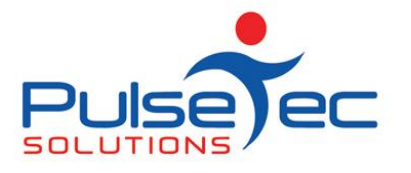

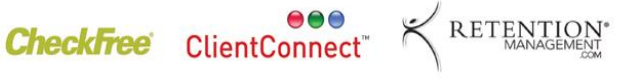

**Club and PT Management Software** 

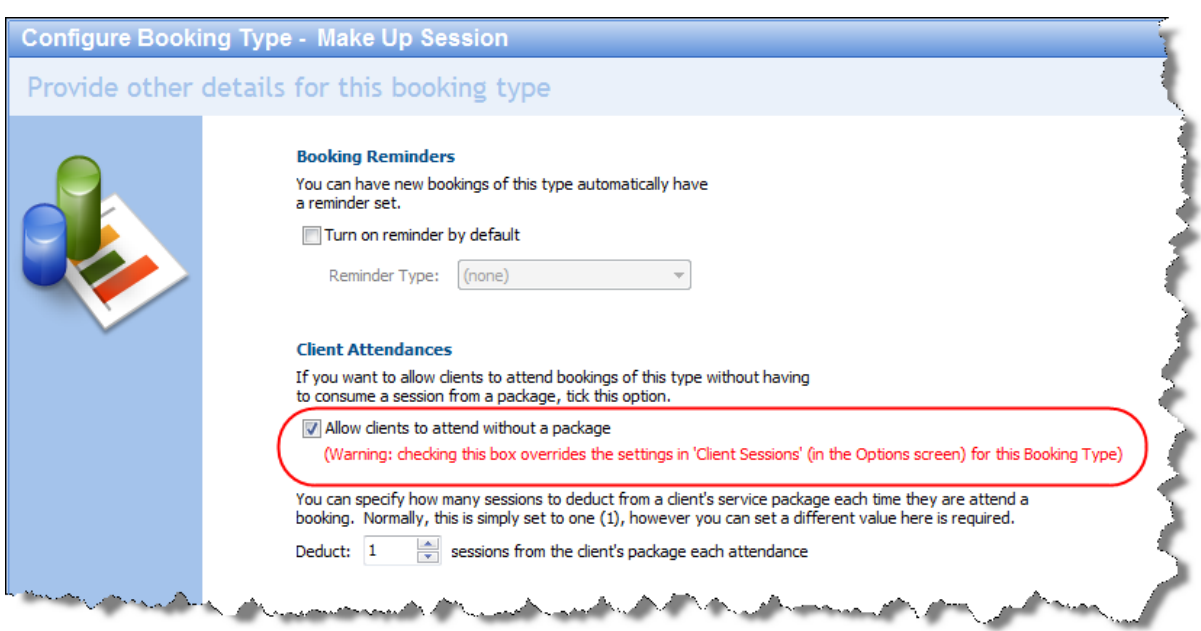

#### 3. **Update the Status of the original Booking.**

Go to Bookings Explorer and mark off the "No Show" or "Late Cancel" as normal. (This method does not apply if the original booking is being marked as "Cancelled").

#### 4. **Add the Make-up booking.**

Add the new Make-up booking.

Add the client as a participant but do not select a service. i.e. Select "Proceed Without Service".

Optionally you can enter a reason such as "Make-up session for No show 30/10/10" in the Subject field of the booking or in the Notes tab.

Save the booking and when the client attends the booking mark it off as "Attended".

When the booking is made correctly, it should appear as below.

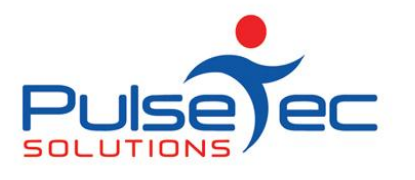

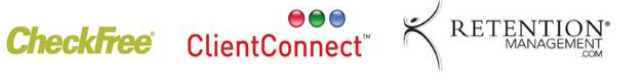

**Club and PT Management Software** 

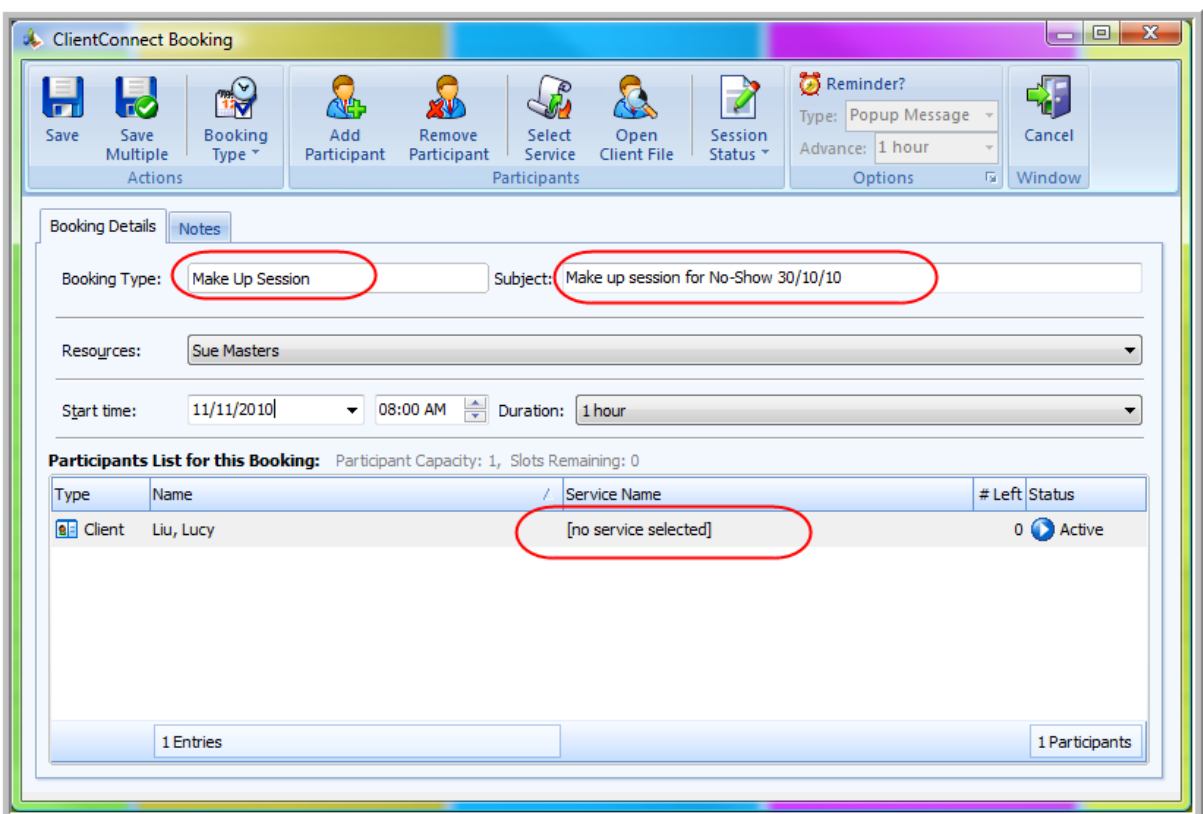

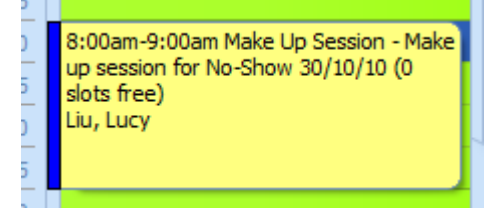

### 5. **Calculating Trainer Pays.**

When you view your Resource Remuneration, you will see that this booking has been excluded from the calculation. (When setting up the Booking Type, you should have selected to exclude from Remuneration calculations).

Therefore, the client has been given their free Make Up Session, but the trainer has only been paid for one session.

Last updated: July 2011

PO Box 575 Brentford Square VIC 3131 Australia T:+61 (0)3 9878 7813 / 1300 802 377 F: +61 (0)3 9878 1527 info@pulsetecsolutions.com www.pulsetecsolutions.com